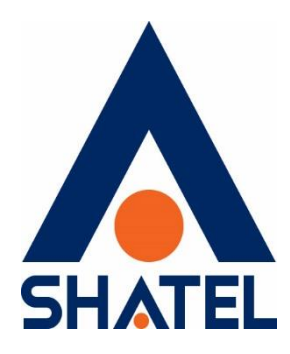

# **راهنمای کانفیگ مودم**

## **netis**

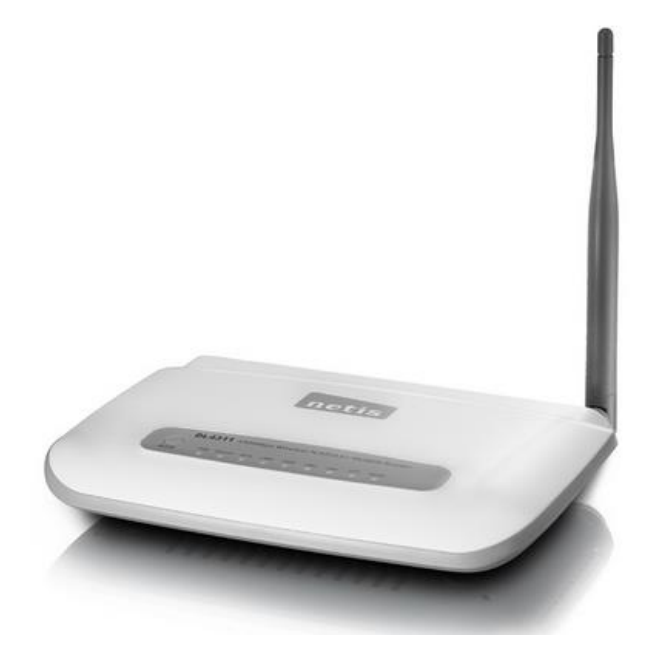

**تنظیم مودم netis تاریخ تنظیم : اسفند 1041 گروه شرکتهای شاتل**

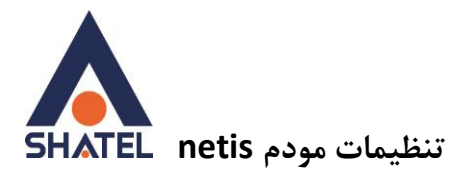

**فهرست مطالب**

**[تنظیمات اینترنت](#page-2-0)**

**[تنظیمات وایرلس](#page-2-1)**

**[راه اندازی](#page-4-0) ACS**

**[فعال کردن](#page-6-0)ACL**

**[مشاهده پارامتر خط](#page-7-0)**

[Port Forward](#page-8-0)

**[فعال کردن](#page-9-0) M Annex**

**cs@shatel.ir** 04GL178/00 (#16023559) 16 1/17/14

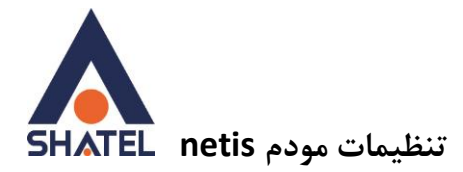

### <span id="page-2-0"></span>**تنظیمات اینترنت**

ابتدا در مرورگر خود 1.191619191 را جستجو نمایید.در قسمت username و password کلمه ی guest را وارد نموده و وارد شوید. از منوی Setup وارد قسمت wan شوید سپس در انتهای صفحه مطابق تصویر روی سطل زباله زده و تمامی جدول ها را حذف نمایید سپس مقادیر 0=vpi و 35=vci قرار دهید.mode Channel بر روی pppoe تنظیم شود همچنین داخل username شناسه کاربری خود و در داخل پسور رمز pppoe خود را وارد نمایید. سپس بروی add کلیک نمایید تا جدول جدید ایجاد شود.

<span id="page-2-1"></span>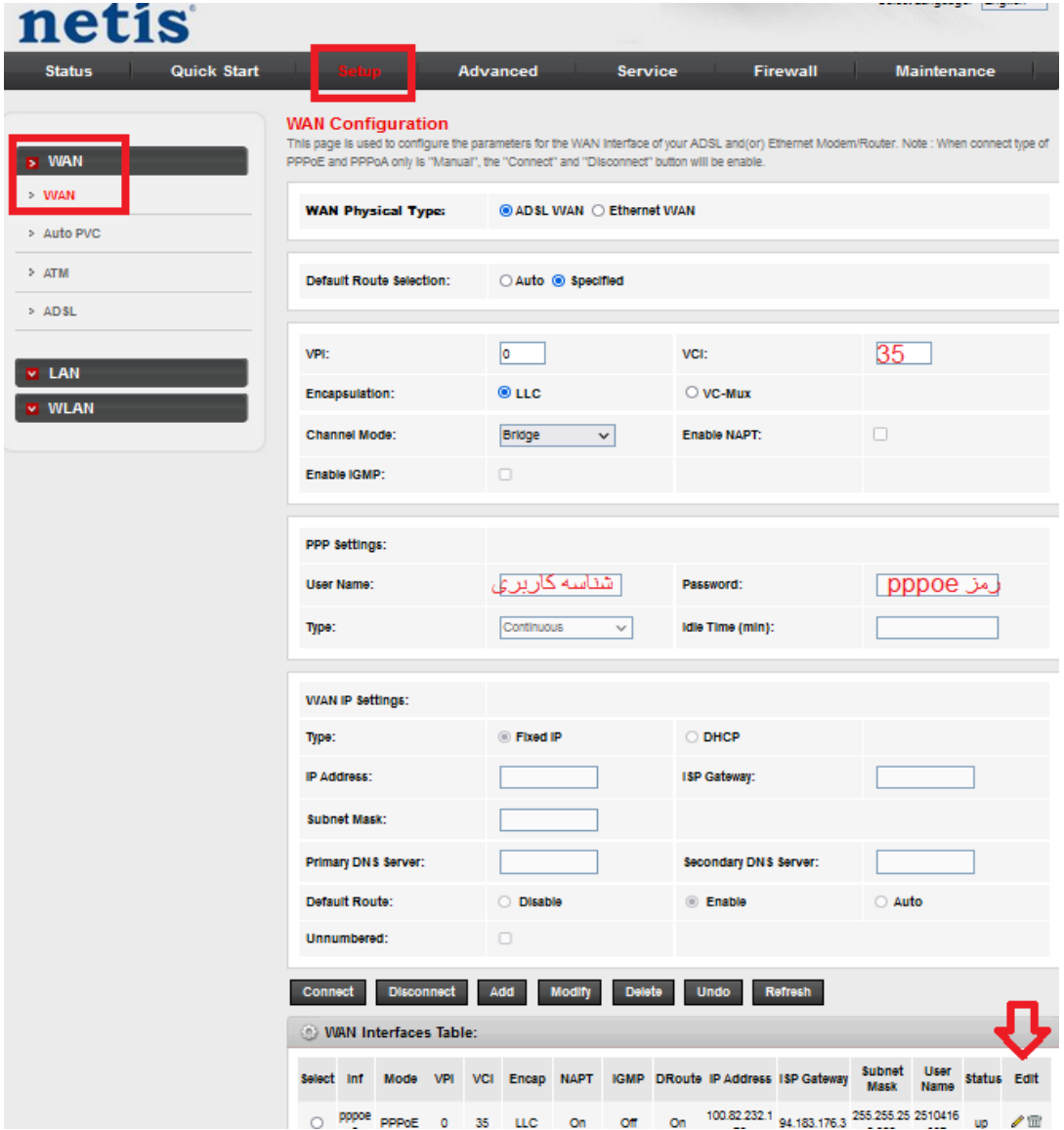

٣

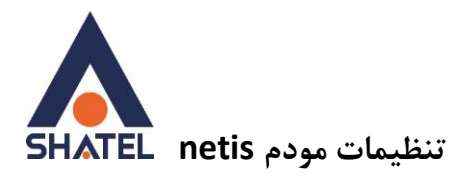

## **تنظیمات وایرلس**

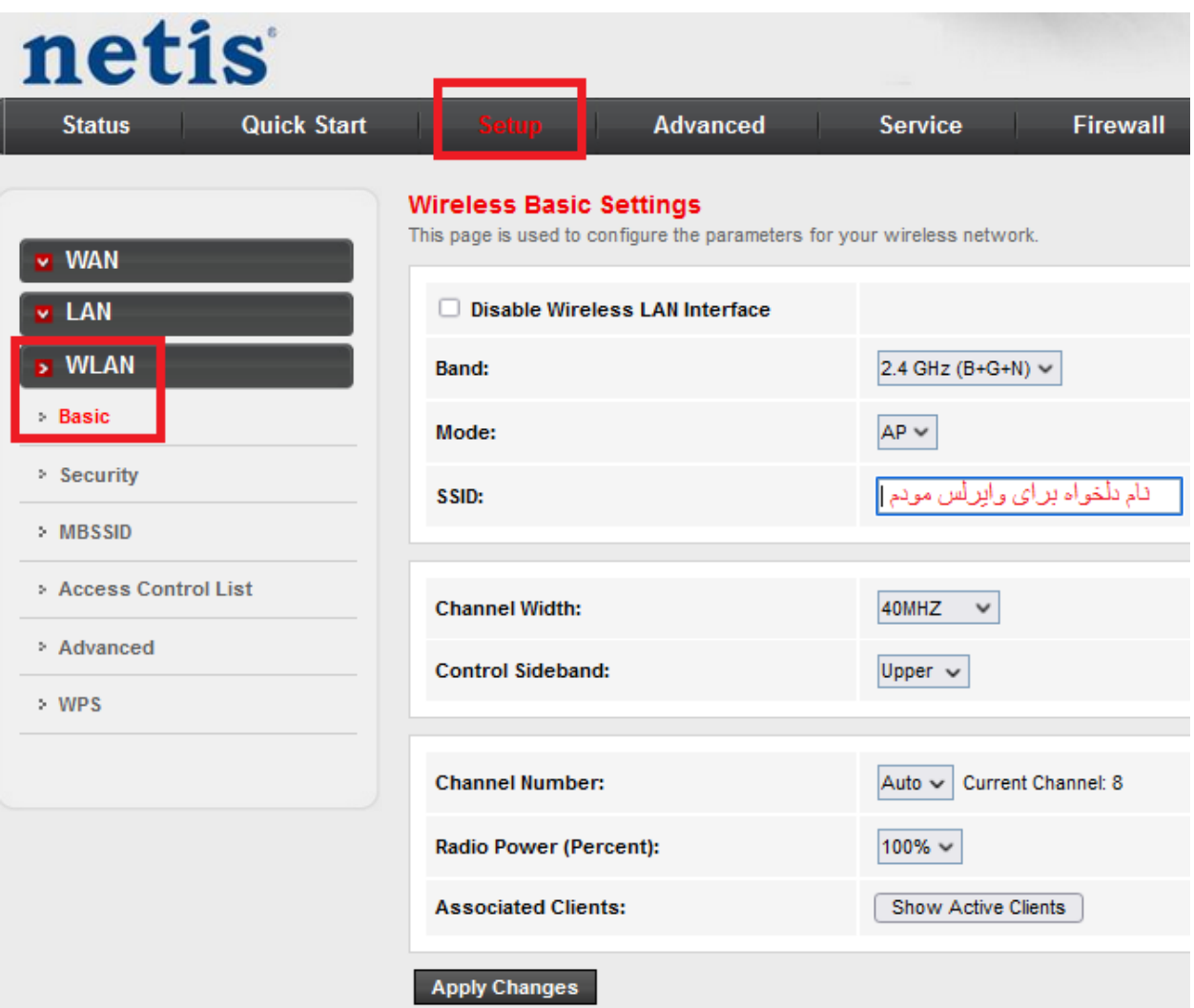

ابتدا وارد قسمت setup شده و سپس وارد قسمت Wlan شوید قسمت basic را انتخاب نمایید.

در قسمت SSID نام دلخواه برای وایرلس مودم خود را انتخاب کرده و سپس بر روی APPLYکلیک نمایید تا تنظیمات ذخیره گردد.

**cs@shatel.ir** 04GL178/00 (#16023559) 16 1/17/10

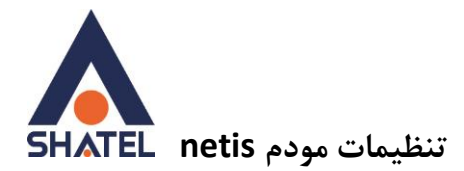

<span id="page-4-0"></span>برای تغییر رمز مودم ابتدا بر روی setup زده و سپس گزینه ی Wlan را انتخاب نمایید. از منوی سمت چپ بر روی Security زده و مطابق تصویر مقادیر را تغییر دهید.

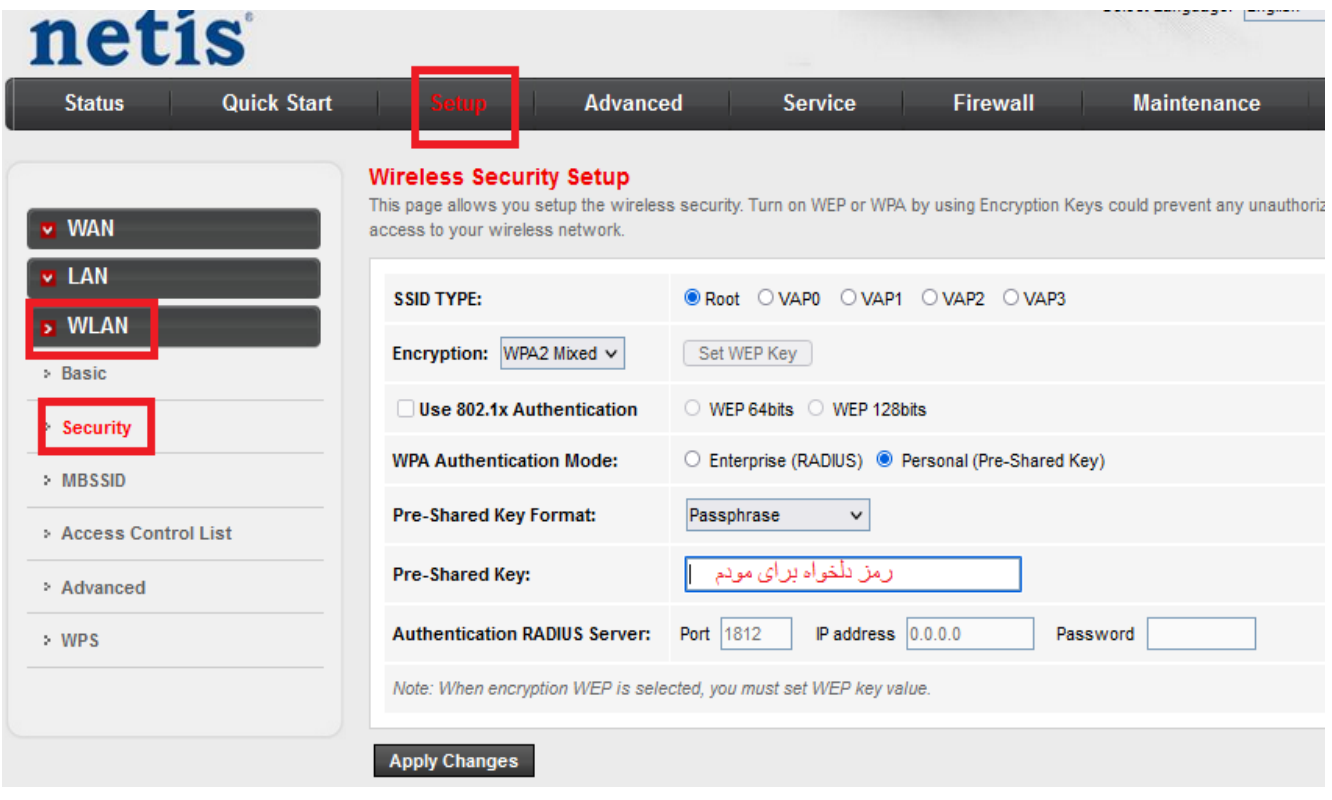

Encryption را بر روی mixed 2Wpa قرار داده و Format Key Shared-Pre را passphrase قراردهید سپس در قسمت Pre-Shared Key رمز دلخواه خود را برای مودم انتخاب نمایید.

 $\circ$ 

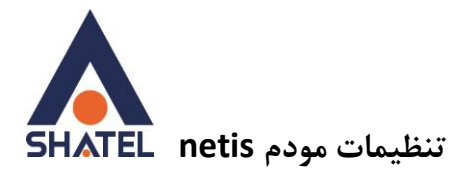

#### **راه اندازی** ACS

مطابق تصویر از قسمت advance وارد قسمت CWMP شده و موارد زیر را بررسی کنید.

فعال شودenable

Inform interval l: 3600

ACS URL: [http://tr069-delsa.net:9675](http://tr069-delsa.net:9675/)

#### Port:7548

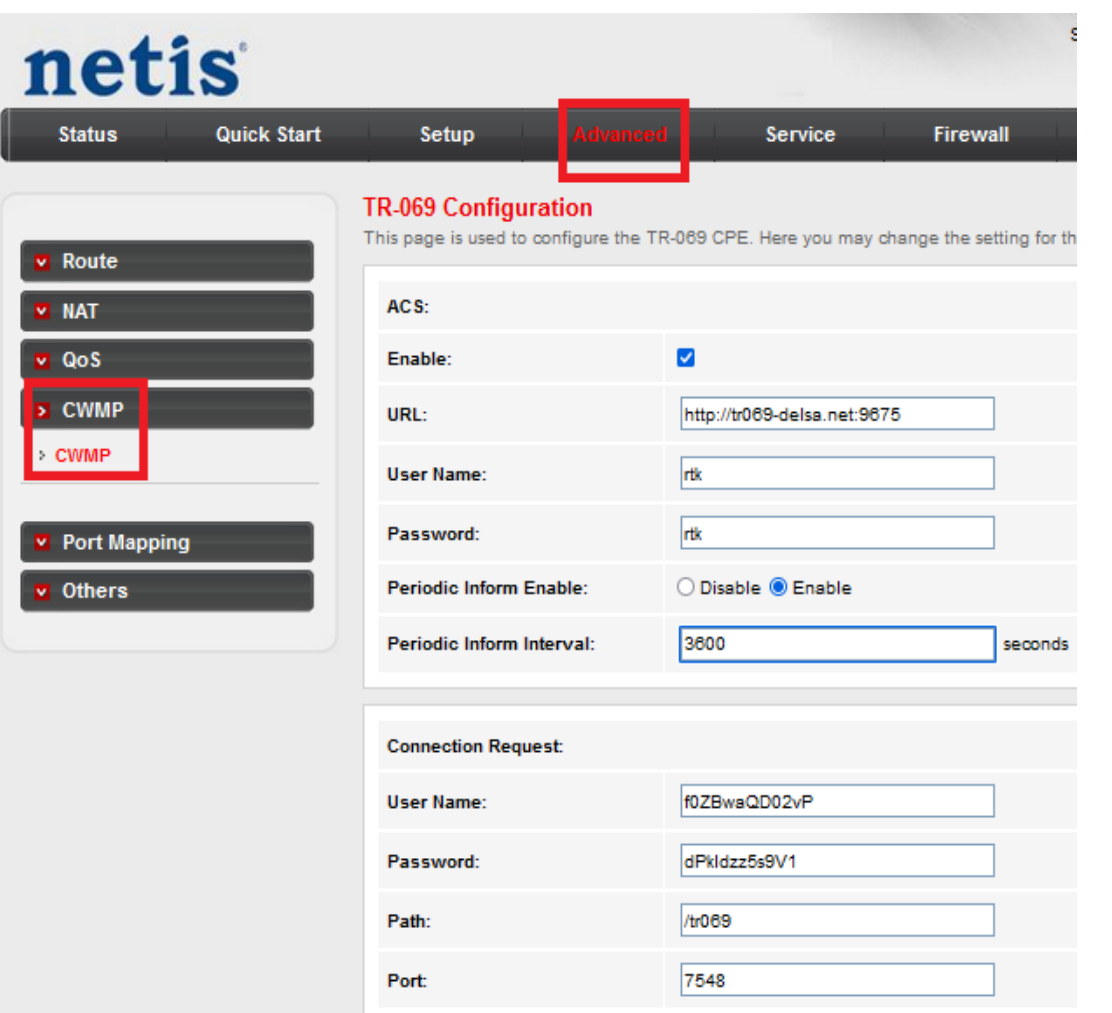

 $\mathbf 7$ 

در انتها بر روی apply کلیک کنید.

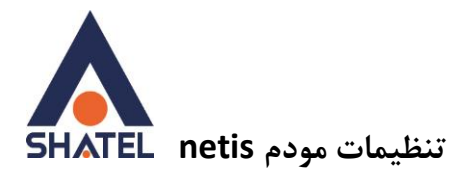

## <span id="page-6-0"></span>**فعال کردن** ACL

مطابق تصویر ابتدا وارد firewall شده و وارد قسمت ACL وارد شوید.

select Direction را بر روی wan قرار دهید. interface Wan را بر روی any قرار دهید.تیک مربوط به Web را فعال کرده و add را بزنید.

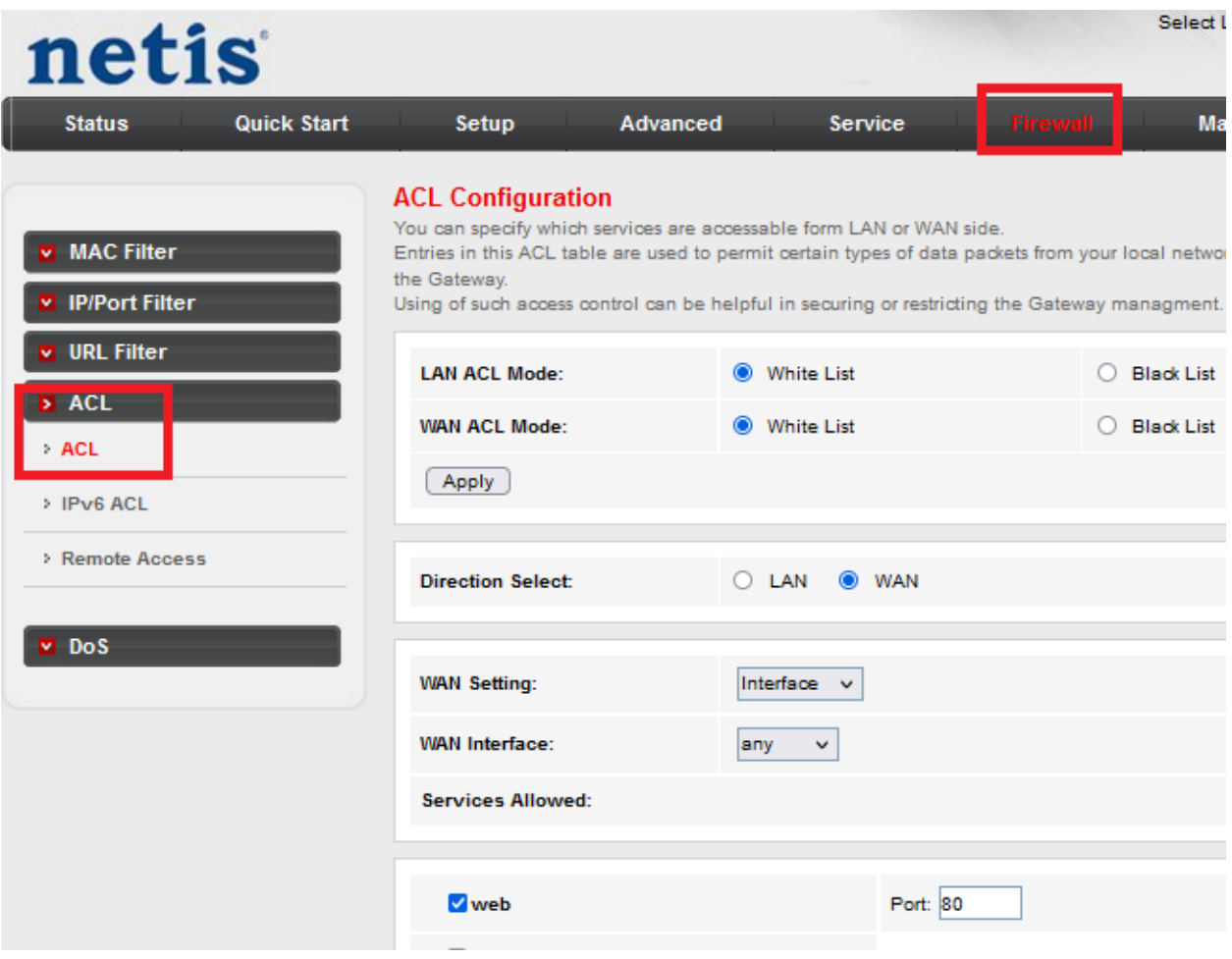

 $\mathsf{V}$ 

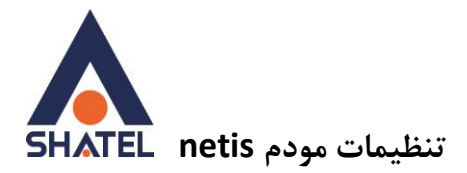

## <span id="page-7-0"></span>**مشاهده پارامتر خط**

وارد قسمت status شوید. در جدول مربوطه در قسمتUpstream– speed میتوانید سیگنال مربوط به آپلود و در قسمت Downstream – speed میتوانید سیگنال مربوط به دانلود را مشاهده کنید.

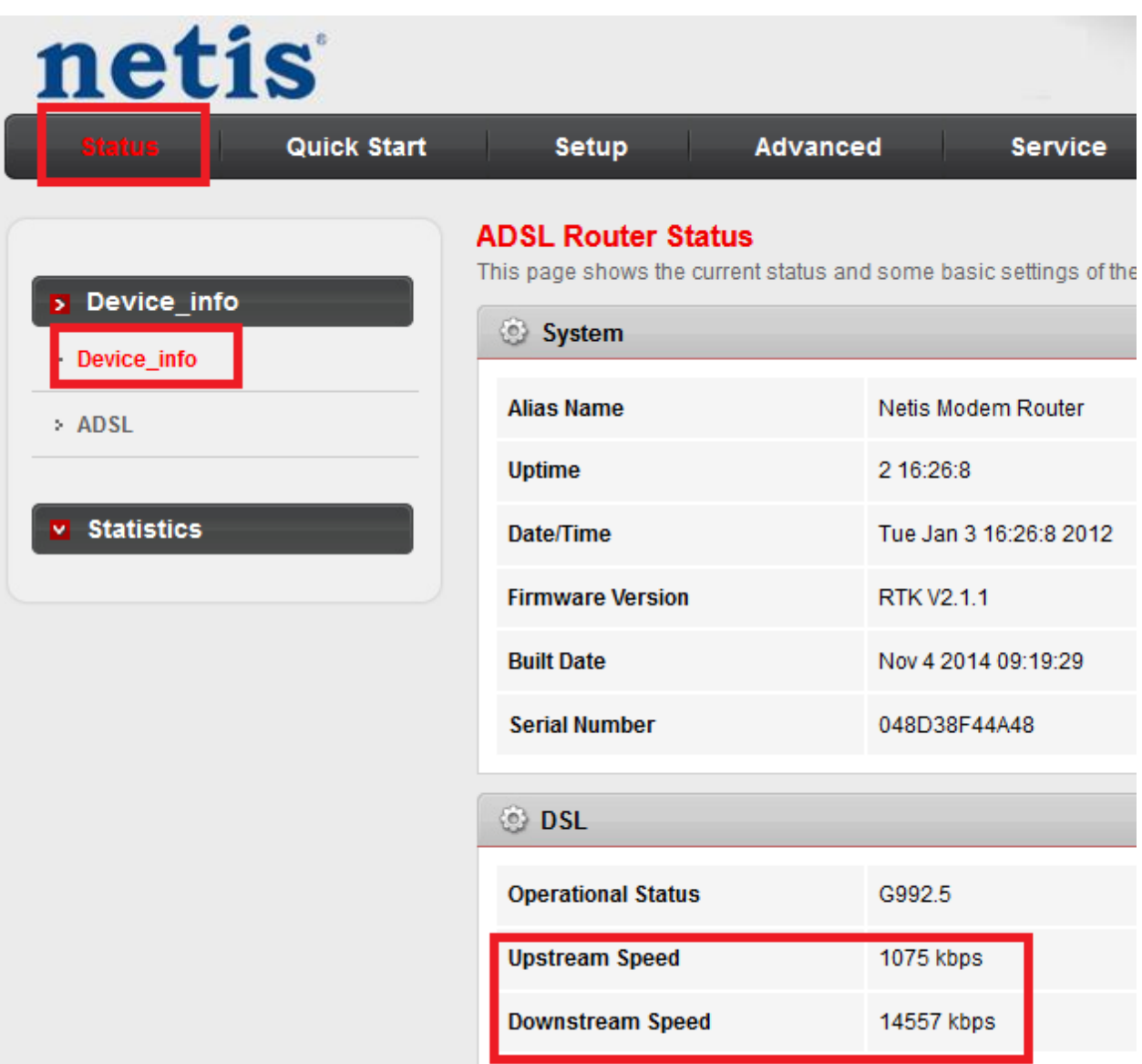

**cs@shatel.ir** 04GL178/00 (#16023559) 16+1/17/14

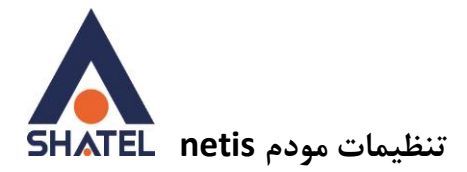

## <span id="page-8-0"></span>Port Forward

مطابق تصویر از قسمت Advancedوارد NAT شده Virtual Server را انتخاب کنید. در قسمت lan ip address میتوانید ip مورد نظر و در قسمت port wan و port lan میتوانید شماره پورت های مورد نظر خود را وارد کنید.

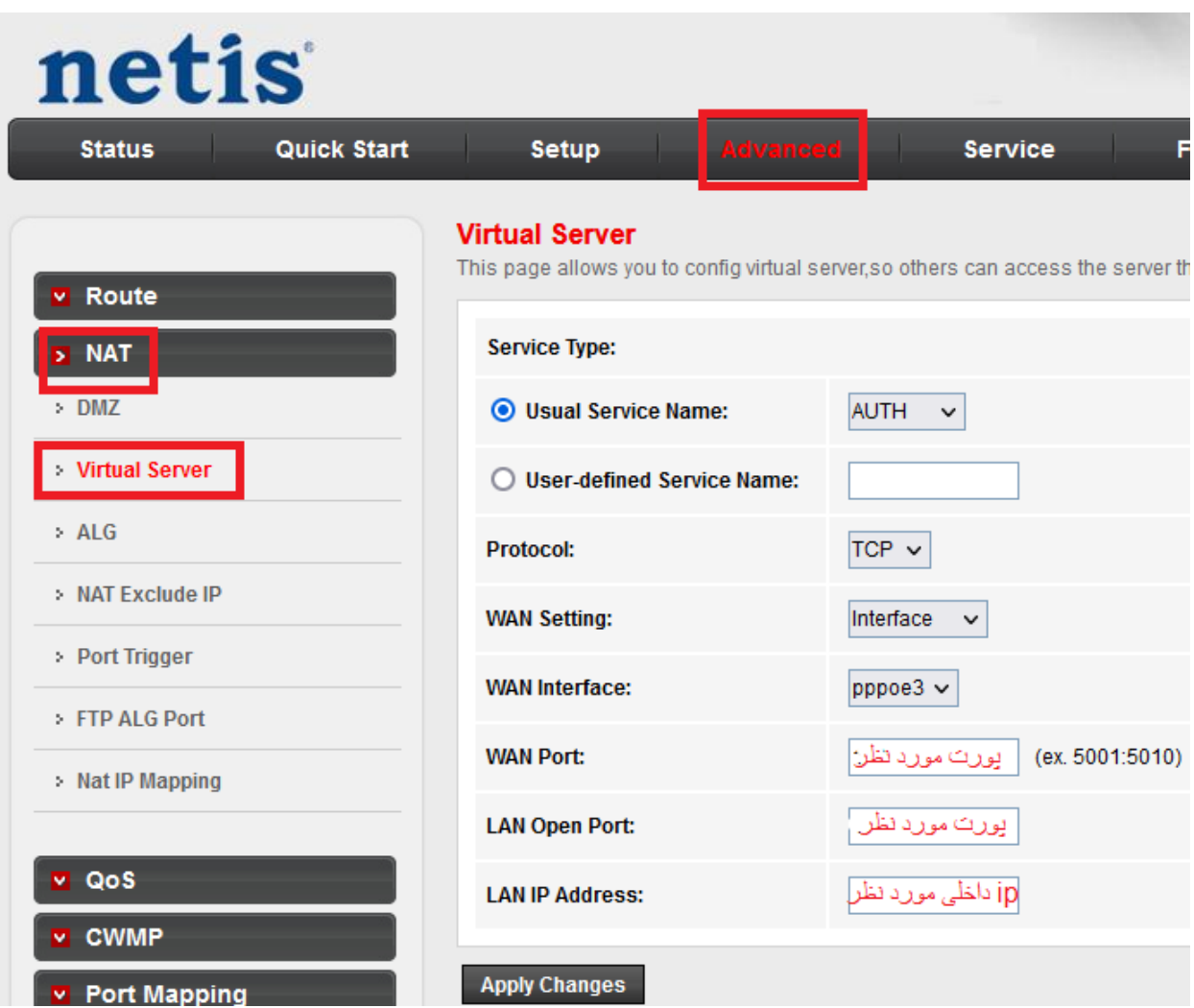

**cs@shatel.ir** 04GL178/00 (#16023559) 16 1/17/10

9

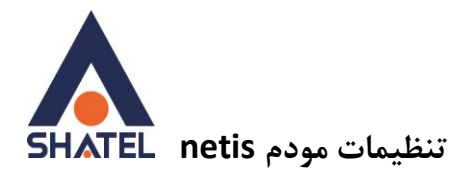

## <span id="page-9-0"></span>**فعال کردن** M Annex

از منوی setup وارد wan شوید و قسمت ADSLرا انتخاب نمایید سپس گزینه m annex را فعال نمایید.

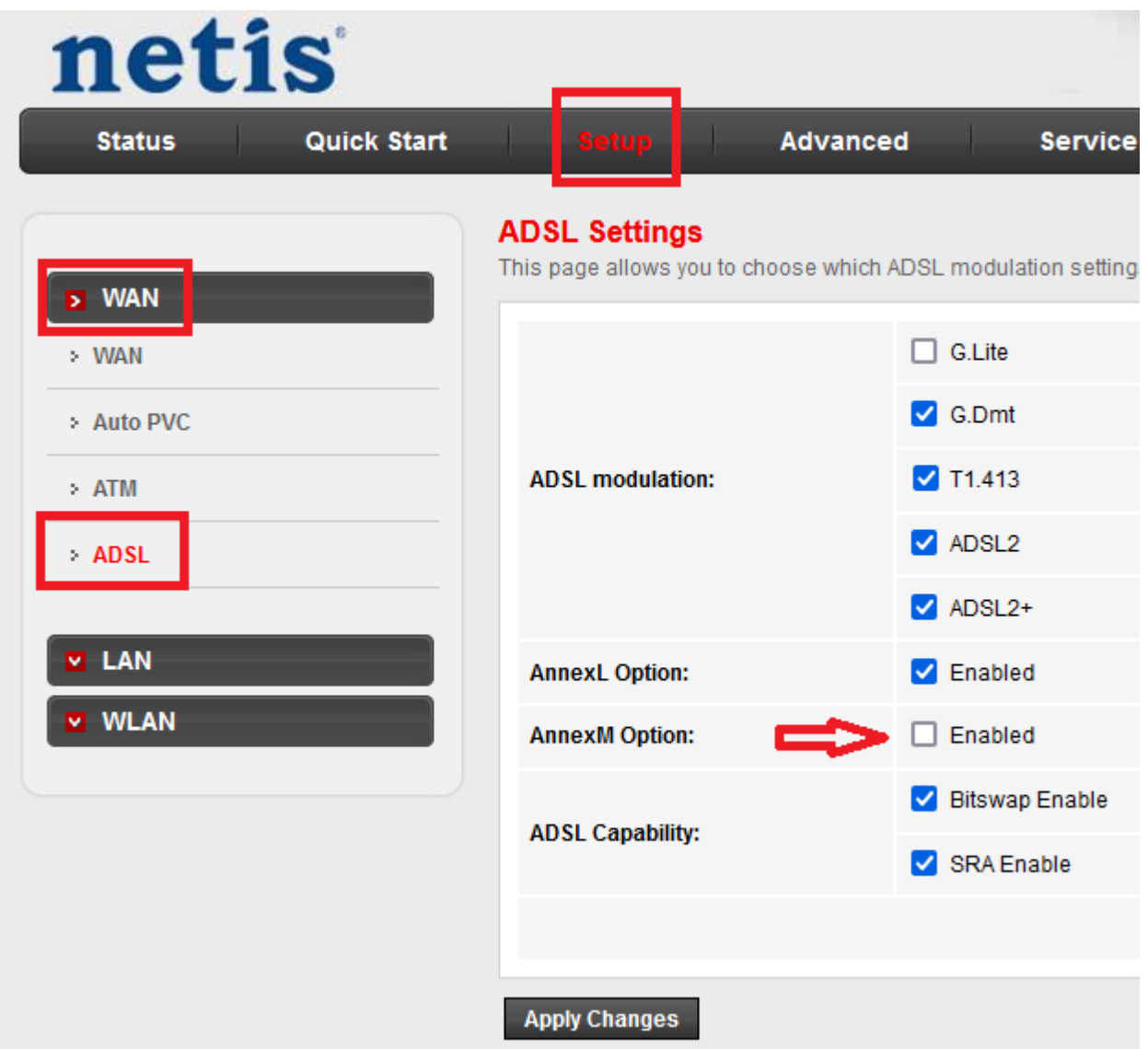

**cs@shatel.ir** 04GL178/00 (#16023559) 16 1/17/10